# Configuring Object Security

#### Security Note:

To edit object security, your security group will need one of the following permissions set in Group [Administration](http://knowledge25.knowledgeowl.com/help/series25-group-administration) for that object type:

- Administrative: 10.3. Set Location Object Security
- Administrative: 12.5 Set Resource Object Security
- Administrative: 15.1 Set Organization Object Security
- Administrative: 22.2 Set Report Security

Object [Security](http://knowledge25.knowledgeowl.com/help/object-security-and-assignment-policy) determines who is allowed to view, edit, copy, and delete objects. Locations, organizations, reports, and resources all use the same steps to configure their object security.

#### Looking to Configure Event Security?

Events have additional configuration options that other objects don't have. For information on configuring event object security, see: [Configuring](http://knowledge25.knowledgeowl.com/help/configuring-object-security-for-events-folders-and-cabinets) Object Security for Events, Folders, and Cabinets

# Editing Security

### 1. Select Groups and an Object Security Type

**In Series25 Group Administration, select one or more groups you'd like to configure** 

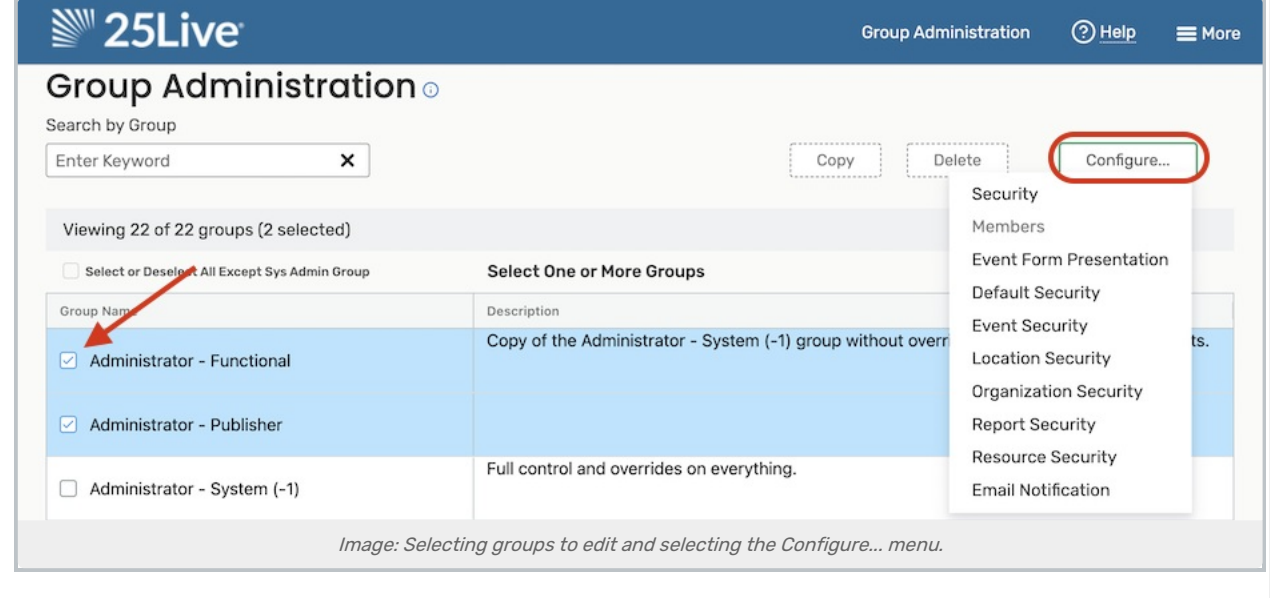

• Select the **Configure...** button. Then, choose one of the following options:

- Location Security
- Organization Security
- Report Security
- Resource Security

## 2. Search for Objects

- From the dropdown menu, select a search or use a keyword to display a list of objects to edit
- Under Choose Security Type to View, select Object Security
- A list of search results will appear with a column for each security group's current settings.
	- Use any of the filter options to narrow the search results:
	- o Select a different search or security option at any time
	- Type an object's name into the search box
	- o Click Show Differences to see only objects where at least one security group has different settings than the others
		- Note: not available when searches include more than 1000 results

### 3. Select Objects to Update

**• Select any number of objects you wish to change and click Edit Selected Locations/Resources.** 

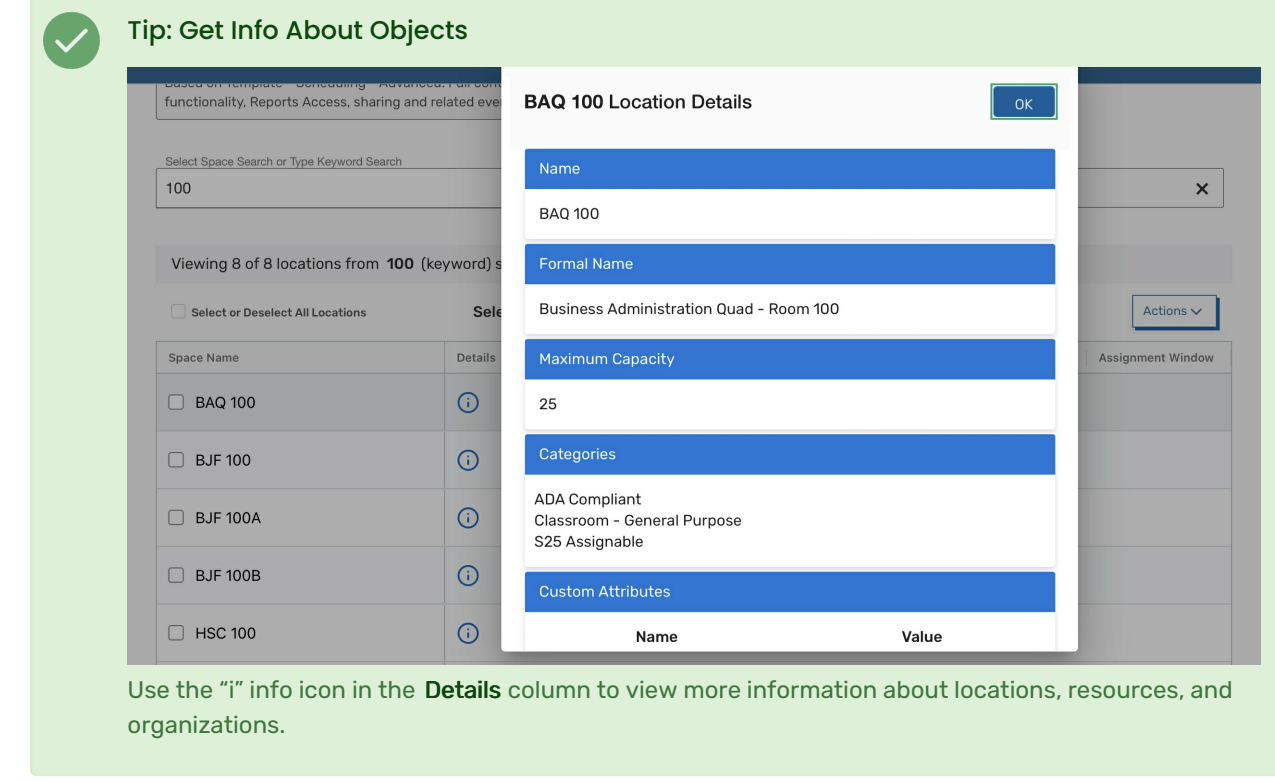

### 4. Edit and Save

- Edit Details
	- o Security groups are listed down the left-hand side. The objects you are editing are displayed at the top. Use the Return to Configure Security... button to go back to the previous selection without saving.
	- o Next, select an object security level for each group:
		- Not Visible
		- View Only
		- Edit
		- Edit, Delete, Copy

For more information about these options, see Object [Security](http://knowledge25.knowledgeowl.com/help/object-security-and-assignment-policy).

• Save your changes

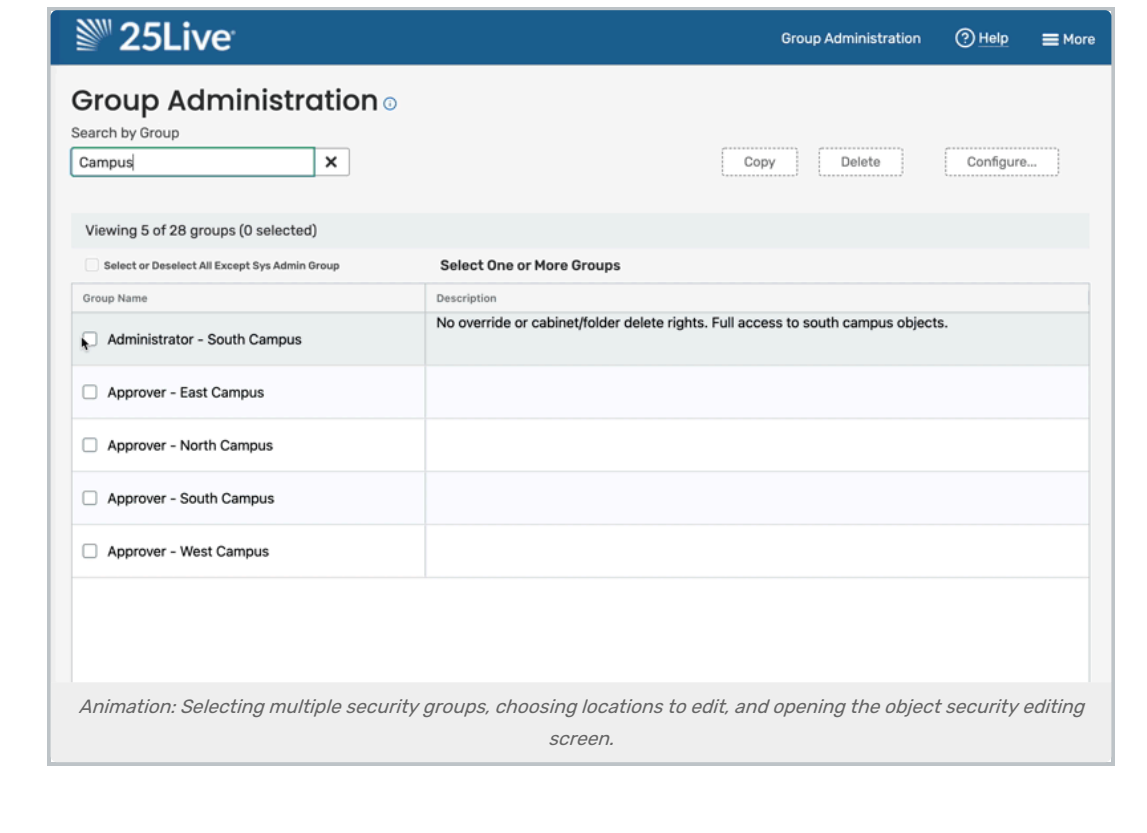